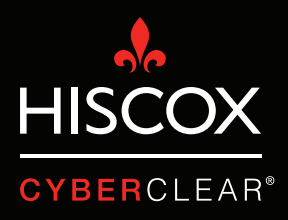

# VERIFICACIÓN EN DOS PASOS

# Verificación en dos pasos

Últimamente Hiscox ha sido testigo de un gran número de siniestros en los que se han hackeado cuentas de correo electrónico. Esto ha permitido a muchos ciberdelincuentes acceder a información personal y confidencial, así como mandar correos desde las cuentas hackeadas. A menudo, los atacantes mandan correos electrónicos a los clientes de la víctima para pedirles que ingresen dinero en cuentas bancarias fraudulentas.

Estos ataques pueden suponer un gasto inmenso, no solo en términos monetarios, sino también por el tiempo invertido en gestionarlos y el daño reputacional potencial que pueden infligir.

La verificación en dos pasos (también conocida como autenticación de dos factores o autenticación multifactor) es una medida de seguridad que puede prevenir muchos de estos ataques mediante la protección de los procesos de inicio de sesión del usuario. En la mayoría de los casos, la seguridad del inicio de sesión depende directamente de la contraseña del usuario, que puede verse comprometida de diferentes formas. La verificación en dos pasos añade una segunda capa de seguridad, como el envío de un código pin único a una aplicación o un dispositivo móvil. De esta manera, los ciberdelincuentes lo tienen más complicado para conseguir acceso no autorizado a un sistema o una plataforma.

Mientras que la verificación en dos pasos no protege contra todos los ataques potenciales, sigue siendo una solución de ciberseguridad realmente importante, especialmente ahora que cada vez hay más empresas informáticas que ofrecen sus servicios en la nube.

En muchas ocasiones, la verificación en dos pasos no está activada por defecto. Esta guía te ofrece instrucciones para activar la verificación en dos pasos en la Google Suite (incluido Gmail) y Microsoft Office 365.

## Verificación en dos pasos Gmail/G Suite

1. Haz clic en el botón Aplicaciones de Google situado en la parte superior derecha de la página y, a continuación, selecciona 'Cuenta'. Es posible que debas iniciar sesión.

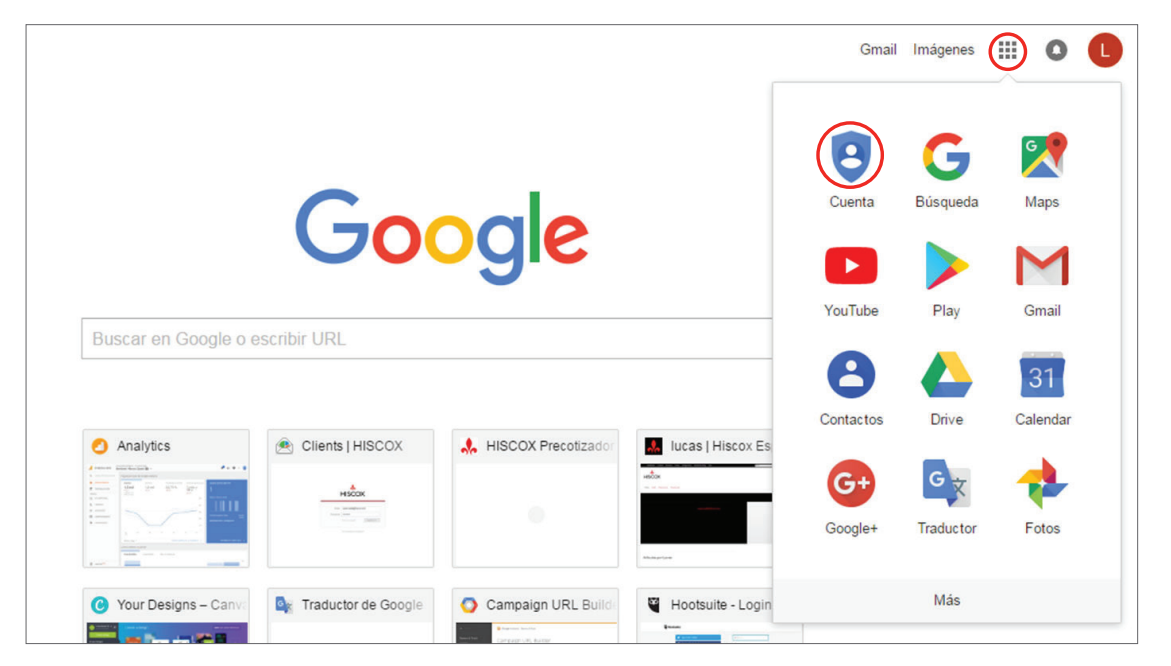

2. Aquí se muestra que la Verificación en dos pasos está desactivada. Haz clic en la pequeña flecha para activarla.

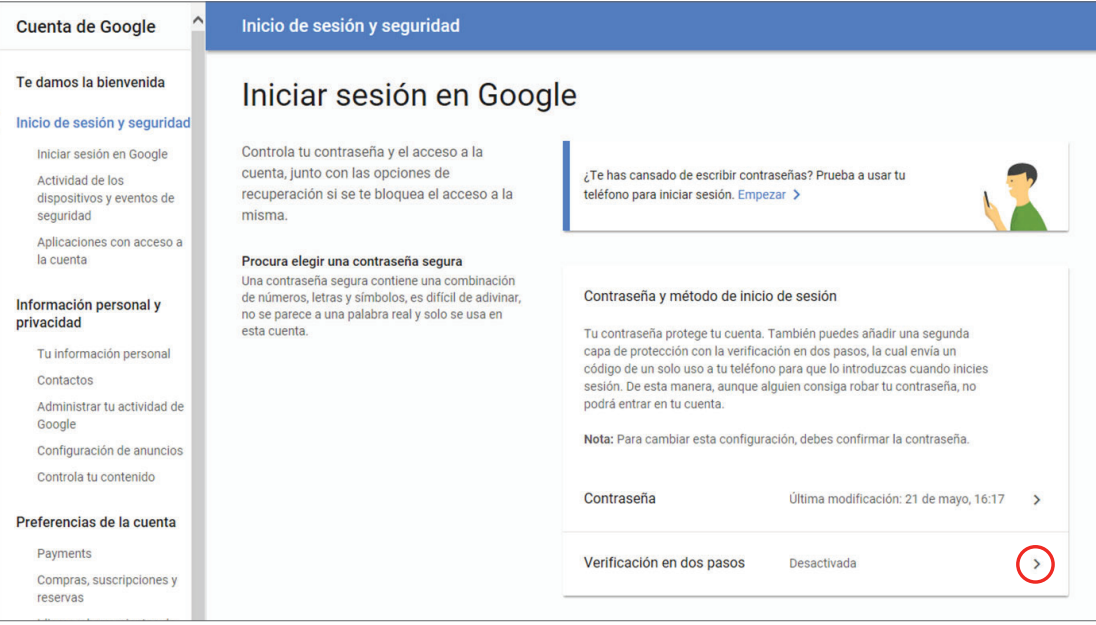

## Verificación en dos pasos Gmail/G Suite

3. Haz clic en 'EMPEZAR' y llegarás a una pantalla donde podrás elegir cómo quieres configurar la verificación en dos pasos. Las opciones incluyen obtener un código por SMS o recibir un mensaje de Google directamente en tu teléfono. Simplemente sigue los pasos y lo conseguirás.

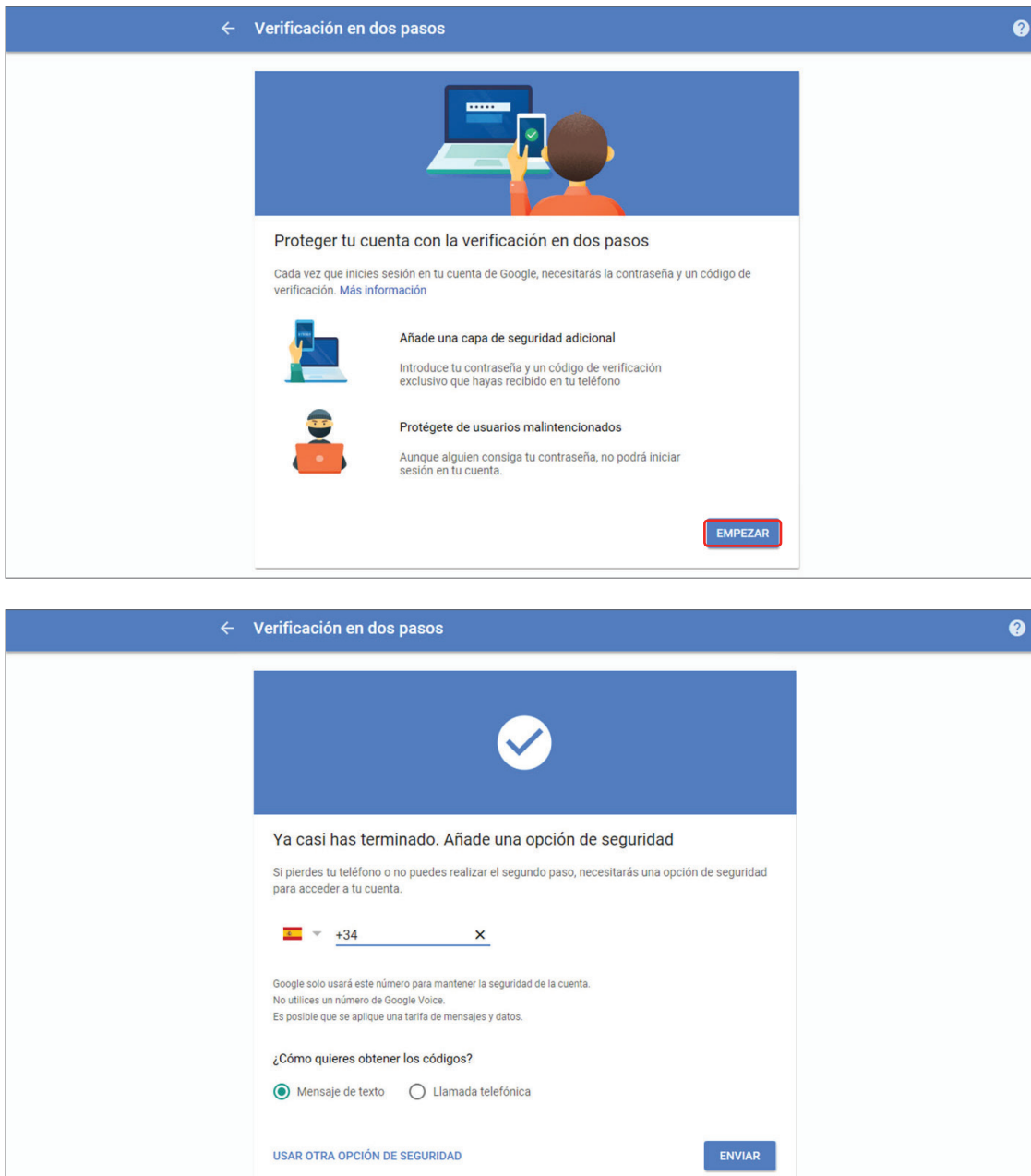

### Verificación en dos pasos Office 365

1. Inicie sesión en su cuenta Office 365. Haz clic en el icono del diamante.

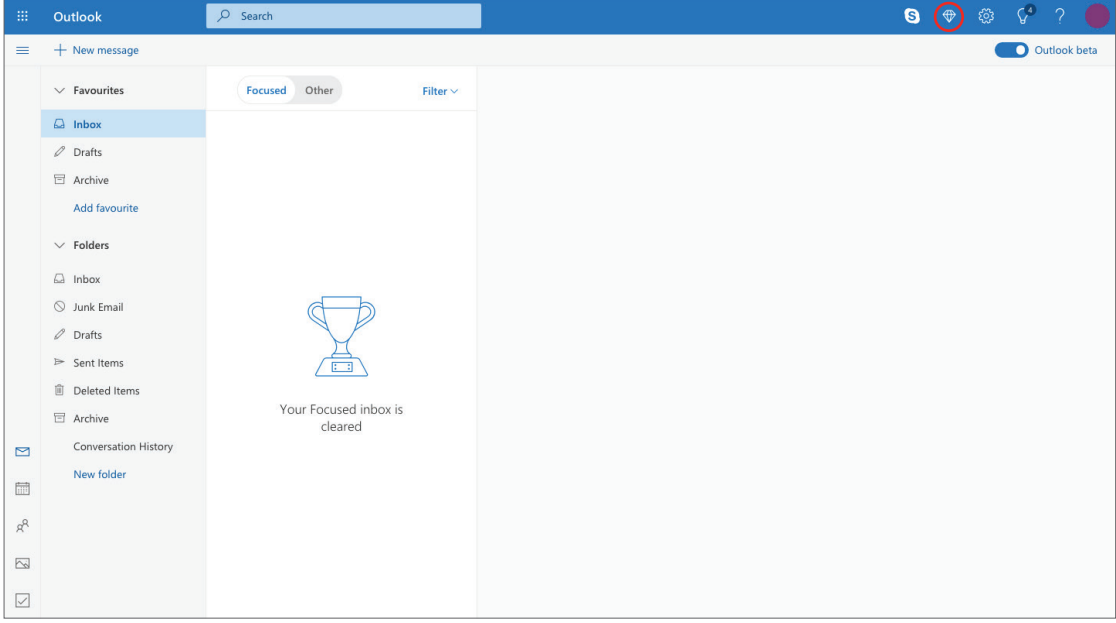

2. De esta forma llegarás a la página 'Premium'. Haz clic en 'Administrar' junto a la sección 'Seguridad avanzada'.

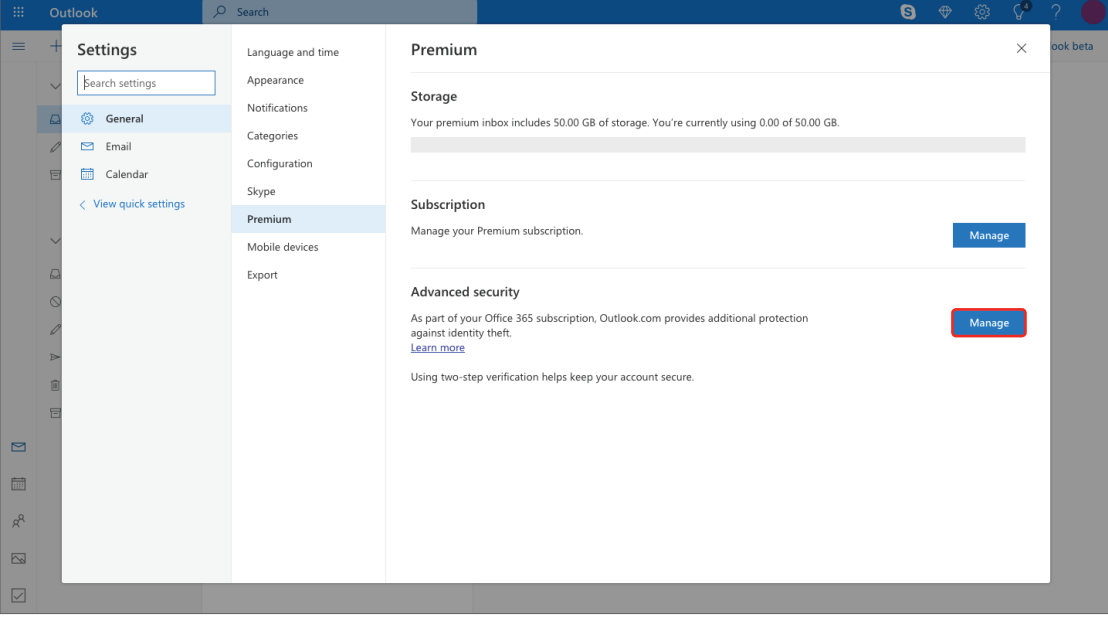

# Verificación en dos pasos Office 365

3. Haz clic en 'Configurar verificación en dos pasos'.

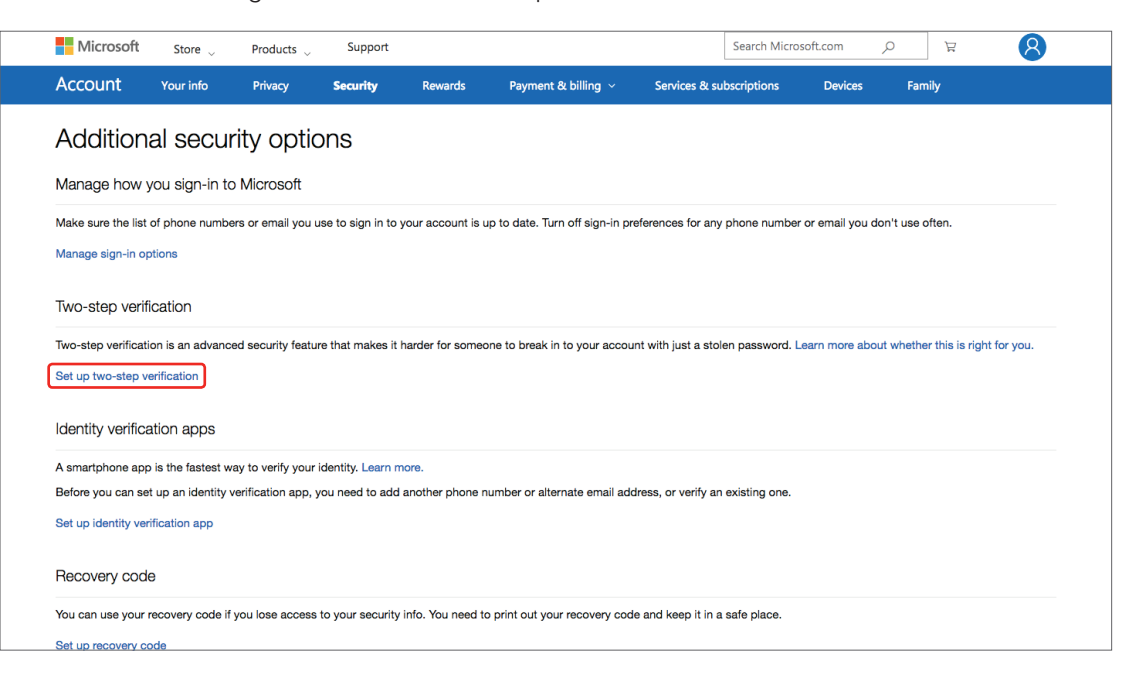

4. Haz clic en 'Siguiente'.

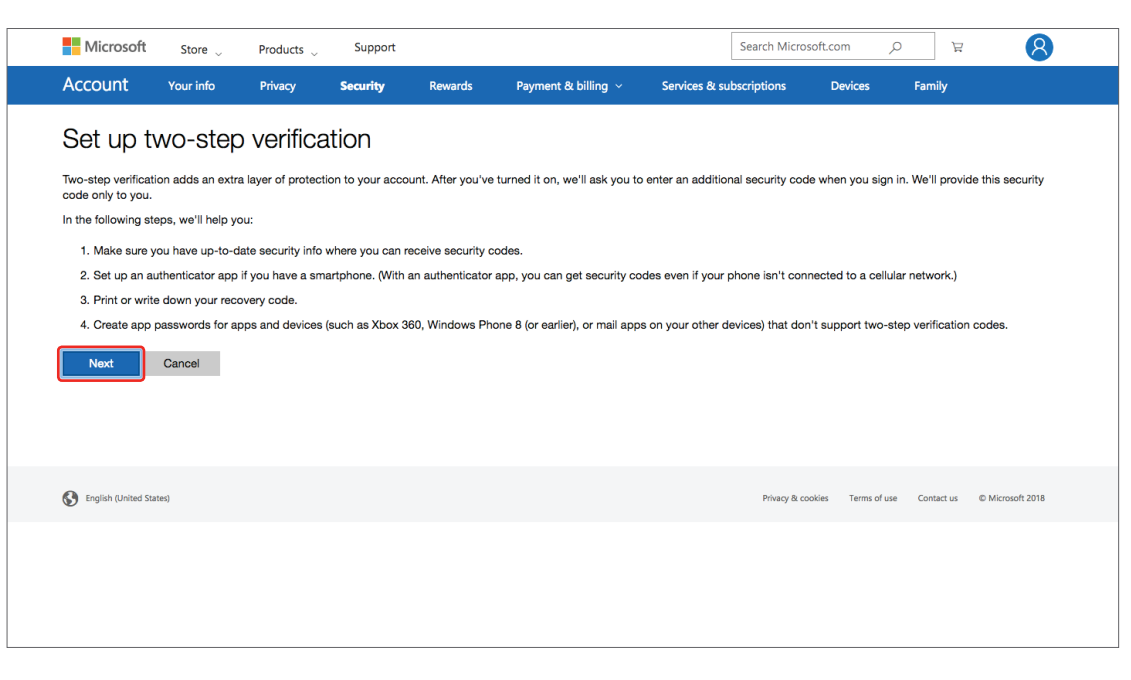

# Verificación en dos pasos Office 365

5. Elige cómo quieres recibir los códigos de verificación y sigue los pasos para completar la configuración.

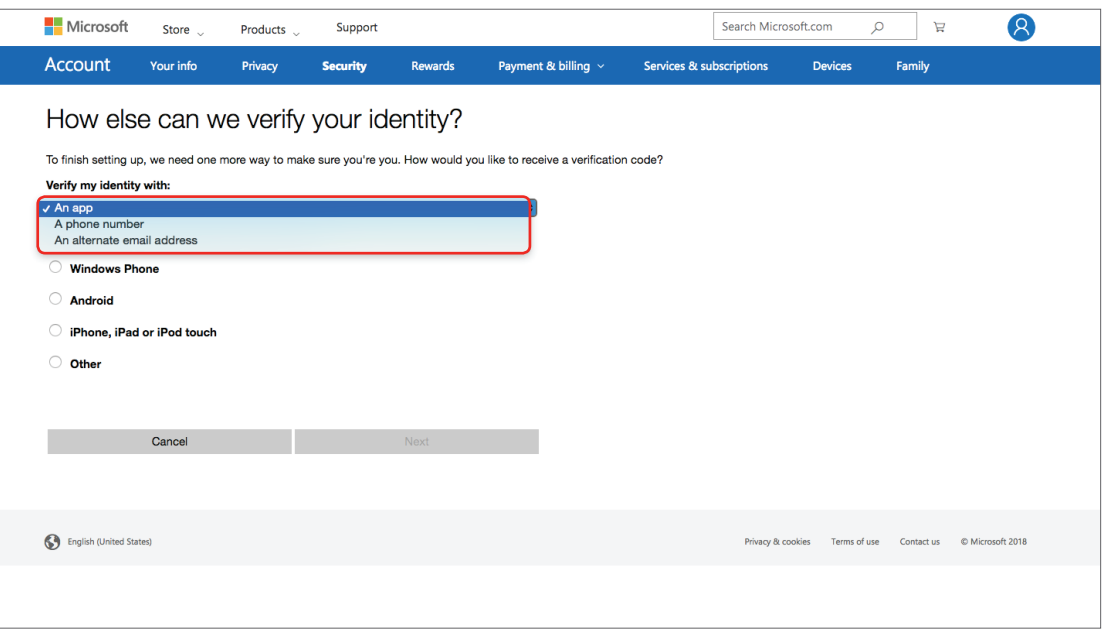

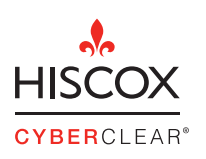

Hiscox España Paseo de la Castellana 60. 7ª Planta. F +34 91 515 99 19 28046 Madrid España

T +34 91 515 99 00 E info\_spain@hiscox.com www.hiscox.es 19463 10/18